# **D-Link**

### *WIRELESS G ADSL2+ MODEM ROUTER*

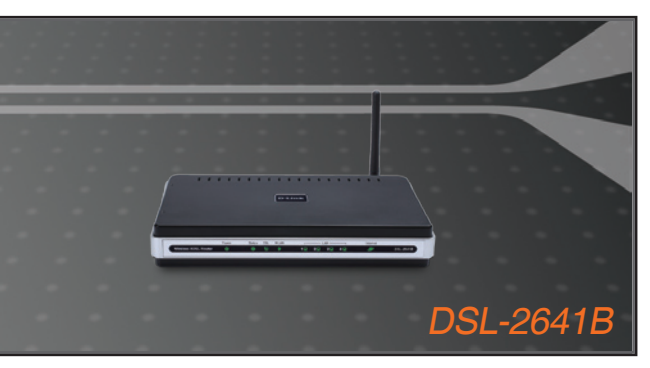

- Quick Installation Guide+
	- Installations-Anleitung+
		- Guide d'installation+
		- Guía de instalación+
	- Guida di Installazione+
	- Installatiehandleiding+
		- Instrukcja instalacji+
		- Instalační příručka+
		- Telepítési Segédlet+
	- Installasjonsveiledning+
	- Installationsvejledning+
		- Asennusopas+
		- Installationsguide+
		- Guia de Instalação+
- Οδηγός Γρήγορης Εγκατάστασης το+
	- Vodič za brzu instalaciju+
	- Kratka navodila za namestitev+
		- Ghid de instalare rapidă+

### **WIRELESS**

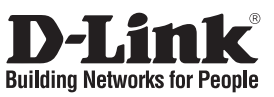

## **Quick Installation Guide DSL-2641B**

### WIRELESS G ADSL2+ MODEM ROUTER

## **Package Contents**

If any of the items are missing, please contact your reseller.

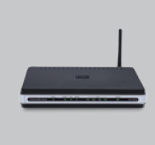

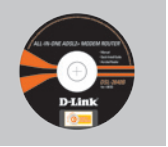

(D-Link Click'n Connect. Cable

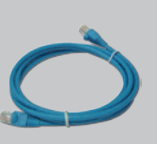

Ethernet (CAT-5e)

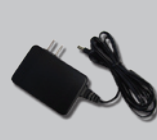

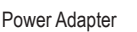

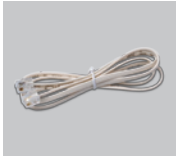

DSL-2641B WIRELESS G ADSL2+ MODEM ROUTER

CD-ROM Manual and Warranty)

**Note :**

Using a power supply with a different voltage rating will damage and void the warranty of this product.

RJ-11 cable

Default IP: 192.168.1.1 Default Username: admin Default Password: admin

### **Quick Installation**

**Remove the D-Link Click and<br>Connect CD** 

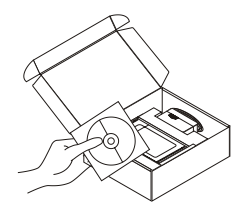

- <sup>2</sup>A. Be sure your Internet connection is active. DO NOT plug the router in yet.
	- B. Insert the D-Link Click'n Connect CD into your computer.

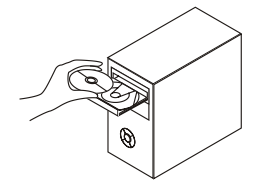

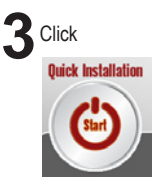

## **Troubleshooting**

#### **1. How do I configure my DSL-2641B router without the CD, or check my Wireless Network Name (SSID) and Wireless Encryption Key?**

- Connect your PC to the router using an Ethernet cable.
- Open a web browser and enter the address http://192.168.1.1
- The default username is 'admin'. The default password is also 'admin'.
- If you have changed the password and can not remember it, you will need to reset the router to the factory default setting (steps in question 2), which will set the password back to 'admin'.

### **2. How do I reset my router to factory default settings?**

- Ensure the router is powered on.
- Press and hold the reset button on the rear of the device for 5-7 seconds.

 **Note:** Resetting the router to factory default will erase the current configuration settings. To re-configure your settings, log into the router as outlined in question 1, then run the Setup Wizard.

- **3. How do I add a new wireless client or PC if I have forgotten my Wireless Network Name (SSID) or Wireless Encryption Key?**
	- For every PC that needs to connect to the router wirelessly, you will need to ensure you use the same Wireless Network Name (SSID) and encryption key as the DSL router has.
	- Use the web based user interface (as described in question 1 above) to check or choose your wireless settings.
	- Make sure you take a note of the settings so that you can enter them into each wirelessly connected PC. D-Link has provided a handy sticker for you to note them down and attach to your router, or other location you find most convenient.

### **4. What can I do if my router is not working correctly?**

- The manual contains a full troubleshooting section and can be downloaded from the D-Link website (see below), however there are a few quick steps you can take to try and resolve any issues:
- Check the LED's on the front of the router. The Power, WLAN, DSL and Internet LED should be on. One or more of the LAN LED should flash.
- Check that all the cables are firmly connected at both ends.
- Power the router off for 20 seconds, and then power it back on.

### **5. Why can I not get an Internet Connection?**

 • For ADSL ISP users please contact your ISP to make sure the service has been enabled/connected by your ISP and that your ISP username and password are correct.

#### **Technical Support** D-Link UK & Ireland Technical Support over the Telephone: 08456 12 0003 (United Kingdom) BT 3ppm peak, 1.5ppm off peak, 0.5ppm weekends. (UK Pence per mintue). Other carriers could be lower. Times Mon-Fri 9.00am - 6.00pm Sat 10.00am - 2.00pm +1890 886 899 (Ireland) €0.05ppm peak, €0.045ppm off peak Times Mon-Fri 9.00am - 6.00pm Sat 10.00am - 2.00pm D-Link UK & Ireland Technical Support over the Internet: http://www.dlink.co.uk ftp://ftp.dlink.co.uk

# **Important Information**

#### **Important information regarding your internet subscription**

Users who subscribe to limited or "pay as you use" broadband internet access.

In the WAN configuration settings, there is a parameter called Maximum idle timer. This parameter controls how many seconds of inactivity before dropping connection to the internet. The default setting is "0" which disables this functionality and the internet will be connected all the time. We suggest that you should change the Maximum idle timer to "300" (5 minutes) so that the device will drop the line after 5 minutes of inactivity and keep usage costs down.

Users who subscribe to unlimited broadband internet access.

You can just leave this parameter unchanged or enable Auto-reconnect to be always on line.

Technical Notes:

The Maximum idle timer is only relevant if your ISP is using PPPoE connection.

#### **Information importante concernant votre abonnement internet**

Aux utilisateurs qui ont souscrit un abonnement limité ou avec paiement uniquement à l'utilisation Au niveau du paramétrage de la configuration WAN, il y a un paramètre appelé Maximum idle timer. Ce paramètre contrôle le nombre de secondes d'inactivité avec la coupure de la connexion à Internet.

Le paramètre par défaut est à "0", ce qui dévalide cette fonctionnalité et vous connecte à internet tout le temps. Nous vous conseillons de changer le Maximum idle timer à "300" (5 minutes) de sorte que la ligne soit coupée après 5 minutes d'inactivité pour limiter les coûts.

Aux utilisateurs qui ont souscrit un abonnement internet illimité.

Vous pouvez laisser ce paramètre à 0 ou valider l'Auto-reconnexion pour toujours être en ligne.

Note technique :

Le Maximum idle timer est utile uniquement si votre FAI utilise une connexion PPPoE.

#### **Informazione importante riguardante la registrazione in internet**

Per gli utenti che sottoscrivono un abbonamento Internet broadband limitato o a "pagamento per il traffico dati effettuato" Nelle impostazioni della configurazione WAN, c'è un parametro chiamato Maximum idle timer. Questo parametro controlla i secondi di inattività prima di chiudere la connessione ad Internet. L'impostazione di default è "0" che disabilita questa funzione cosicché la connessione ad Internet è sempre attiva in ogni momento. Suggeriamo di cambiare il parametro di Maximum idle timer a "300" (5 minuti) cosicché il dispositivo fermerà la connessione dopo 5 minuti di inattività. In questo modo il costo della telefonate sarà ridotto.

Per gli utenti che sottoscrivono un abbonamento Internet broadband illimitato.

E' possibile lasciare questo parametro invariato o abilitare la funzione di auto-connessione per rimanere sempre connessi

Nota Tecnica :

Il parametro Maximum idle timer è rilevante solo se l'ISP utilizza una connessione PPPoE

#### **Información importante acerca de la subscripción a Internet**

Los usuarios suscritos, en los parámetros de configuración WAN, a un acceso a Internet de banda ancha limitado o de "pago por uso", encontrarán un parámetro llamado Maximum idle timer. Este parámetro controla cuántos segundos de inactividad se permiten antes de que se interrumpa la conexión a Internet. El valor por defecto es "0", y desactiva esta funcionalidad, con lo que se estará conectado ininterrumpidamente a Internet. Se recomienda que se modifique el valor de Maximum idle timer a "300" (5 minutos); así el dispositivo cortará la línea tras 5 minutos de inactividad y se reducirán los costes por uso.

Los usuarios suscritos a un acceso a internet de banda ancha ilimitado pueden dejar este parámetro como se encuentra o bien activar Auto-reconnect para estar siempre conectados.

#### Notas técnicas:

Maximum idle timer sólo es relevante si el ISP usa una conexión PPPoE.

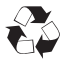

### **WICHTIGE Hinweise zur Internet-Verbindung**

Beachten Sie bitte, das bei dem Einsatz eines Routers hohe Verbindungskosten entstehen konnen.

Sie mussen die Einstellungen des Routers Ihrem Tarif und Ihren Surfgewohnheiten anpassen, um zusatzliche Kosten zu vermeiden. Insbesondere dann, wenn sie einen Tarif nutzen, bei dem Ihnen die Kosten auf der Basis Ihrer Online-Zeit in Rechnung gestellt werden (zeitbasierend), mussen Sie Ihren Router durch korrekte Einstellung dazu veranlassen, die Verbindung bei Inaktivitat zu trennen.

Bei Nutzung eines Tarifs der auf einem festgelegten Volumen (ubertragene Datenmenge) beruht, sollten Sie entsprechende Einstellungen verwenden. Auch bei der Nutzung einer Flatrate (Volumen und Zeit unabhangiger Tarif) ist die richtige Wahl der Routereinstellung vorzunehmen.

Nach Durchfuhrung der Einstellungen sollten Sie sich vergewissern, dass Ihre Einstellungen vom Gerat ubernommen worden sind. Am besten konnen Sie dies prufen, indem Sie das Gerat kurz von der Versorgungsspannung trennen und dann das Konfigurationsmenu erneut aufrufen.

Im Weiteren werden die Einstellungen erlautert, die Sie aktivieren mussen um das entsprechende Verhalten des Gerates auszulosen.

**"ALWAYS-ON" - "MANUAL" - "CONNECT-On-DEMAND"** "IMMER AN "- "MANUELL" - "AUF ANFRAGE"

Diese Funktionen steuern das Online-Verhalten der Produkte:

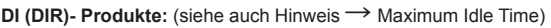

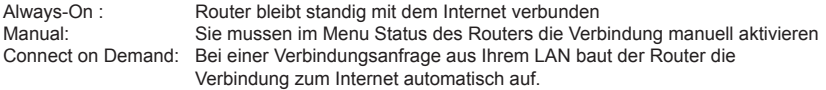

**DSL - Produkte:** (siehe auch Hinweis → Maximum Idle Time)

Connect on Demand: Bei einer Verbindungsanfrage aus Ihrem LAN baut der Router die Verbindung zum Internet automatisch auf. **Wird dieser Funktion nicht aktiviert, dann bleibt das Gerat standig mit dem Internet verbunden.**

#### **"MAXIMUM IDLE TIME"**

"Maximal untatige Zeit / Leerlaufzeit"

Nach dieser Zeitdauer wird der Router eine ungenutzte Internetverbindung trennen. Wird hier die Ziffer "0" eingegeben, dann trennt der Router die Verbindung nicht und bleibt mit dem Internet verbunden. Dieses Verhalten ist unabhangig von den anderen Einstellungen des Routers.

Bewahrt hat sich eine "MAXIMUM IDLE TIME" von 5 Minuten oder 300 Sekunden.

#### **Zusatzlicher Hinweis:**

In vielen Fallen werden unerwunschte Anwahlen durch installierte Messenger Programme, Virenscanner oder Programme, die Online Updates suchen, verursacht.

Auch ein E-Mail Programm kann das Verbinden oder "Online bleiben" verursachen, genauso aber auch ein Trojaner oder Virus im System. Eine fehlende Verschlusselung im Wireless Bereich uber das gleiche Gerat oder einen von Ihnen zusatzlich installierten und uber das Netzwerk mit Ihrem Router verbundenen Accesspoint kann externen Personen die Nutzung Ihres DSL Anschlusses erlauben. Uberprufen Sie Ihre Gerate in dieser Hinsicht.

Wir empfehlen Ihnen, www.dlink.de auf aktuelle Firmware zu uberprufen und die Produkte zu aktualisieren. Uberprufen Sie nach einem Firmware Update erneut das WAN Menu auf die korrekten Einstellungen und im Betrieb den Router auf das Online-Verhalten.

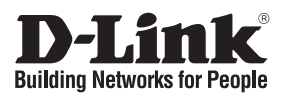

### **Installationsanleitung DSL-2641B**

### WIRELESS G ADSL2+ MODEM ROUTER

## **Lieferumfang**

Sollte eines dieser Teile fehlen, wenden Sie sich bitte an Ihren Fachhändler.

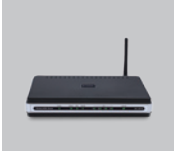

DSL-2641B WIRELESS G ADSL2+ (D-Link "Click'n MODEM ROUTER

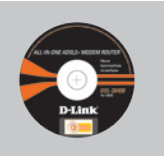

CD-ROM Connect", Setup-Assistent, **Handbuch** Installationsanleitung)

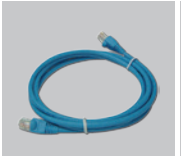

Kat5e Ethernet Kabel Steckernetzteil

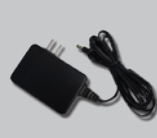

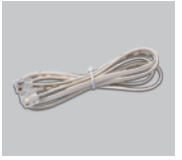

RJ-11 Kabel

IP: 192.168.1.1 Benutzername: admin Passwort: admin

**Hinweis :**

Die Verwendung eines Netzteils mit abweichender Spannung führt zur Beschädigung des Geräts und zum Erlöschen der Garantie.

## **Installationsanleitung**

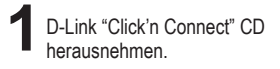

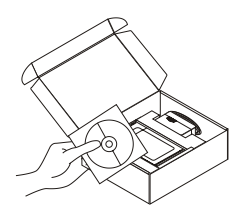

- A. Stellen Sie sicher das Ihr DSL-Modem synchron ist.
	- B. Legen Sie die D-Link "Click'n'Connect" CD ins Laufwerk ein.

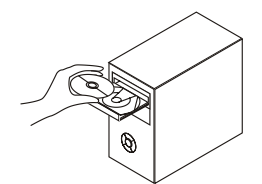

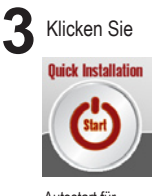

Autostart für das CD/DVD Laufwerk muss aktiv sein.

## **Fehlerbehebung**

- **1. Wie kann ich meinen Router DSL-2641B ohne die CD konfigurieren oder den Namen des drahtlosen Netzwerks (SSID) und den Schlüssel für die drahtlose Verbindung überprüfen?** 
	- Verbinden Sie den PC über ein Ethernet-Kabel mit dem Router.
	- Öffnen Sie einen Webbrowser, und geben Sie die folgende IP-Adresse ein: http://192.168.1.1
	- Sowohl der Standardbenutzername als auch das Standardkennwort lauten admin.
	- Wenn Sie das Kennwort geändert haben und Ihnen das neue Kennwort entfallen ist, müssen Sie den Router auf die werkseitigen Voreinstellungen zurücksetzen (wie unter Frage 2 beschrieben). Durch diesen Vorgang wird das Kennwort auf admin zurückgesetzt.

#### **2. Wie kann ich meinen Router auf die werkseitigen Voreinstellungen zurücksetzen?**

• Überprüfen Sie, ob das Gerät eingeschaltet ist.

• Halten Sie die Reset-Taste an der Rückseite des Geräts etwa 5-7 Sekunden lang gedrückt.  **Hinweis:** Wenn Sie den Router auf die werkseitigen Voreinstellungen zurücksetzen, werden alle aktuellen Konfigurationseinstellungen gelöscht. Um die Einstellungen neu zu konfigurieren, melden Sie sich wie unter Frage 1 beschrieben am Router an, und starten Sie den Setup-Assistenten.

- **3. Wie füge ich einen neuen drahtlosen Client oder PC hinzu, wenn ich den Namen des drahtlosen Netzwerks (SSID) oder den Schlüssel für die drahtlose Verbindung vergessen habe?**
	- Für jeden PC, der drahtlos mit dem Router verbunden werden soll, müssen der Name für das drahtlose Netzwerk (SSID) und der Schlüssel verwendet werden, die auf dem DSL-Router eingerichtet wurden.
	- Überprüfen oder wählen Sie die Einstellungen für den drahtlosen Betrieb über die webbasierte Benutzeroberfläche (wie oben unter Frage 1 beschrieben).
	- Notieren Sie die Einstellungen, da diese auf jedem PC eingegeben werden müssen, der drahtlos mit dem Router verbunden werden soll. Verwenden Sie dafür den mitgelieferten Aufkleber von D-Link, und befestigen Sie ihn am Router oder an einer anderen Stelle Ihrer Wahl.

#### **4. Was kann ich tun, wenn der Router nicht richtig funktioniert?**

- Sie können das Handbuch für den Router, das einen ausführlichen Abschnitt zur Fehlerbehebung enthält, von unserer Website herunterladen (siehe unten). Oftmals genügt es jedoch, die folgenden Schritte durchzuführen, um das Problem zu beheben:
- Überprüfen Sie die LED-Anzeigen auf der Vorderseite des Geräts. Die LED-Anzeigen Powers (Betrieb), WLAN, DSL und Internet sollten leuchten. Mindestens eine der LAN-Anzeigen sollte blinken.
- Überprüfen Sie, ob alle Kabel richtig angeschlossen sind.
- Schalten Sie den Router aus und nach 20 Sekunden wieder an.

#### **5. Warum ist es nicht möglich, eine Internetverbindung herzustellen?**

• Wenn Sie ADSL nutzen, wenden Sie sich an Ihren Internetdienstanbieter, um zu überprüfen, ob der Dienst eingerichtet/aktiviert wurde und Ihr Benutzername sowie Ihr Kennwort korrekt sind.

### **Technische Unterstützung**

Web: http://www.dlink.de E-Mail: support@dlink.de Telefon: +49 (1805)2787

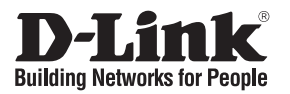

### **Guide d'installation rapide DSL-2641B**

### WIRELESS G ADSL2+ MODEM ROUTER

### **Que contient la boîte ?**

Si l'un des éléments ci-dessus est manquant, veuillez contacter votre revendeur.

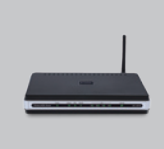

DSL-2641B Routeur ADSL2+ MODEM ROUTER

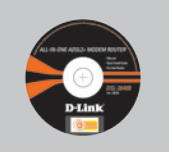

CD-ROM (L'utilitaire de configuration D-Link Click'n Connect, Le manuel utilisateur, Le guide d'installation)

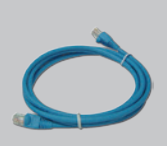

câble Ethernet catégorie 5e

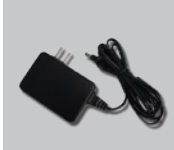

adaptateur secteur

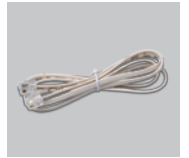

câble RJ-11

IP: 192.168.1.1 Nom d'utilisateur: admin Mot de passe: admin

**Remarque :** Le fait d'utiliser un adaptateur

de tension différente risque d'endommager le produit et d'en annuler la garantie.

### **Installation rapide**

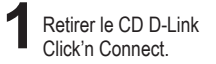

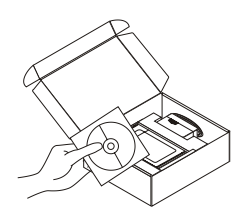

- A. Votre ligne Haut-Débit doit être ouverte. Sinon NE PAS connecter le routeur.
	- B. Insérez le CD D-Link Click'n'Connect dans votre ordinateur.

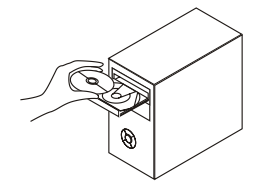

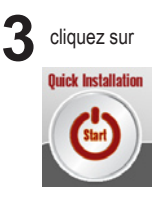

## **Dépannage**

- **1. Comment configurer mon routeur DSL-2641B sans le CD, ou vérifier le nom de mon réseau sans fil (SSID) et la clé d'encryption sans fil ?**
	- Connectez votre PC sur le routeur à l'aide d'un câble Ethernet.
	- Ouvrez votre navigateur web et entrez l'adresse http://192.168.1.1
	- Le nom par défaut est 'admin'. De même pour le mot de passe, 'admin'.
	- Si vous avez changé le mot de passe et que vous ne vous en souvenez plus, vous devrez faire un reset du routeur pour le remettre en configuration usine (voir point 2), et revenir au mot de passe 'admin'.

#### **2. Faire un reset du routeur pour le remettre en configuration usine ?**

- Assurez-vous que le routeur est alimenté électriquement.
- Appuyez sur le bouton reset à l'arrière du produit pendant 5-7 secondes.

 **Attention :** Faire un reset du routeur en configuration usine effacera les paramètres de configuration actuels. Pour reconfigurer le routeur, reportez-vous au point 1 et lancez l'assistant de configuration.

- **3. Comment ajouter un nouveau client ou PC sans fil si j'ai perdu le nom de mon réseau sans fil (SSID) ou la clé d'encryption sans fil ?**
	- Chaque PC devant se connecter en sans fil sur le routeur doit être configuré avec le même nom de réseau sans fil (SSID) et la même clé d'encryption sans fil que ceux configurés sur le routeur.
	- Utilisez l'interface de configuration du routeur (voir point 1) pour vérifier ou configurer vos paramètres sans fil.
	- Assurez-vous de noter les paramètres afin de les rentrer à l'identique dans chaque PC devant se connecter en sans fil sur le routeur. Vous pouvez utilisez le petit autocollant fourni par D-Link pour les noter et le fixer sur le routeur ou à tout autre endroit de votre choix.

### **4. Que faire si mon routeur ne fonctionne pas correctement ?**

- Le manuel possède un chapitre entier sur le dépannage. Il peut être téléchargé sur le site web D-Link (voir ci-dessous), cependant vous pouvez déjà vérifier les points suivants pour résoudre la plupart des problèmes:
- Vérifiez l'état des diodes en face avant du routeur. Les diodes 'Power', 'WLAN', 'DSL' et 'Internet' doivent être allumées. Une au moins doit clignoter.
- Vérifiez que les câbles sont tous bien connectés, aux deux extrémités.
- Eteignez le routeur durant 20 secondes, avant de le rallumer.

### **5. Ma connexion Internet ne peut s'établir !**

• Merci de contacter votre FAI pour vous assurer que la ligne est ouverte et vérifier que le nom et le mot de passe Internet sont corrects.

### **Assistance technique**

**Assistance technique D-Link par téléphone :** 0 820 0803 03 **0,12 €/min Hours : Monday - Friday 9h to 13h and 14h to 19h Saturday 9h to 13h and from 14h to 16h Assistance technique D-Link sur internet :** http://www.dlink.fr e-mail : support@dlink.fr

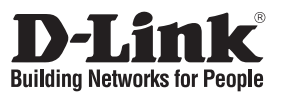

### **Guía de instalación rápida DSL-2641B**

WIRELESS G ADSL2+ MODEM ROUTER

## **¿Qué contiene la caja?**

Si falta alguno de estos componentes, contacte con el proveedor.

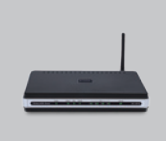

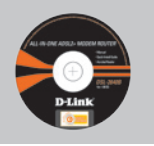

DSL-2641B ADSL2+ MODEM ROUTER

CD de configuración (El asistente de configuración D-Link Click'n Connect, Manual de usuario,

Guía de instalación.)

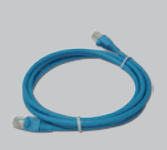

cable Ethernet CAT5e

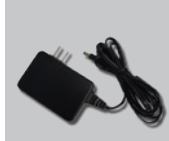

adaptador de alimentación externo AC

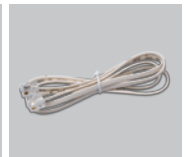

cable RJ-11

IP: 192.168.1.1 Nombre de usuario: admin Clave de acceso: admin

**Nota :**

El uso de una fuente de alimentación con distinto voltaje puede ser perjudicial y anular la garantía de este producto.

## **Guía de instalación rápida**

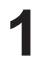

Saque el CD D-Link<br>Click'n Connect.

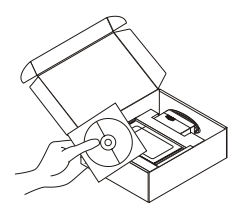

- A. Asegúrese de que su conexión a internet está activa. NO enchufe el router todavía.
	- B. Introduzca el CD D-Link Click'n'Connect en el ordenador.

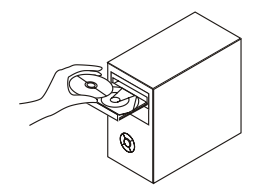

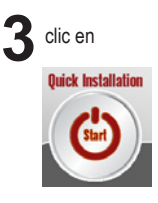

## **Solución de problemas**

- **1. ¿Cómo configuro mi router DSL-2641B sin el CD-ROM, o compruebo mi nombre de red inalámbrica (SSID) y la clave de encriptación inalámbrica?**
	- Conecte el PC al router por medio del cable Ethernet.
	- Abra el navegador web y escriba la dirección http://192.168.1.1.
	- El nombre de usuario por defecto es «admin». La clave de acceso por defecto también es «admin».
	- Si en algún momento ha cambiado la clave de acceso y no la recuerda, tendrá que restablecer en el router los parámetros por defecto (pasos en la pregunta 2), en la que la clave de acceso vuelve a ser «admin».

#### **2. ¿Cómo restablezco en el router los parámetros por defecto?**

- Asegúrese de que el router está encendido.
- Pulse el botón de Reset, que se encuentra en la parte posterior del dispositivo, y manténgalo pulsado durante 5-7 segundos.

**Nota:** Al restablecer en el router los parámetros por defecto, se borrarán los parámetros de configuración actuales.

- **3. ¿Cómo añado un nuevo cliente inalámbrico o un PC si he olvidado mi nombre de red inalámbrica (SSID) o la clave de encriptación inalámbrica?**
	- Para cada PC que tenga que conectar al router en modo inalámbrico, debe asegurarse de que usa el mismo nombre de red inalámbrica (SSID) y la misma clave de encriptación que tiene el router DSL.
	- Use la interfaz de usuario basada en web (como se ha descrito anteriormente en la pregunta 1) para elegir sus parámetros inalámbricos.
	- Asegúrese de que toma nota de los parámetros para que así pueda introducirlos en cada PC que esté conectado en modo inalámbrico. D-Link le ha proporcionado un práctico adhesivo para que pueda anotar en él los parámetros y pegarlo en el router o en otro lugar que considere adecuado.

### **4. ¿Qué puedo hacer si el router no funciona correctamente?**

- En el manual figura un completo apartado de solución de problemas, que, además, puede descargarse desde el sitio web de D-Link (véase más adelante); sin embargo, hay algunos pasos que puede probar para resolver algunos problemas:
- Compruebe los LED que se encuentran en la parte delantera del router. Los LED de alimentación, WLAN, DSL e internet deben estar encendidos. Uno o más de los LED de LAN deben parpadear.
- Compruebe que todos los cable están correctamente conectados en ambos extremos.
- Apague el router durante 20 segundos, y después vuelva a encenderlo.

### **5. ¿Por qué no consigo establecer una conexión a internet?**

 • Los usuarios de un ISP de ADSL deben contactar con su ISP para asegurarse de que le han habilitado o conectado el servicio y que su nombre de usuario y clave de acceso son correctos.

### **Asistencia Técnica**

**Asistencia Técnica de D-Link por teléfono: +34 902 30 45 45 0,067 €/min**

Lunes a Viernes de 9:00 a 14:00 y de 15:00 a 18:00

#### http://www.dlink.es

email: soporte@dlink.es

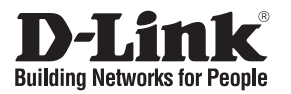

## **Guida di Installazione Rapida DSL-2641B**

WIRELESS G ADSL2+ MODEM ROUTER

### **Cosa contiene la confezione?**

Se uno dei componenti dovesse risultare mancante, contattare il rivenditore.

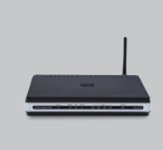

DSL-2641B ADSL2+ MODEM ROUTER

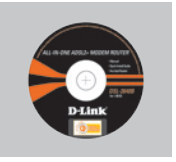

CD per il Setup (D-Link Click'n Connect, Manuale Utente, La Guida di Installazione Rapida)

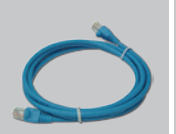

Cavo Ethernet CAT5e Alimentatore AC

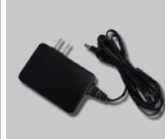

Esterno

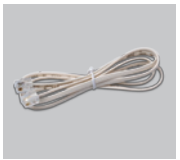

Cavo RJ-11

IP: 192.168.1.1 Nome Utente: admin Password: admin

**Nota :** L'utilizzo di un trasformatore con voltaggio differente danneggia il dispositivo e invalida la garanzia del prodotto.

## **Guida di Installazione Rapida**

**1** Rimuovere il CD D-Link Click'n

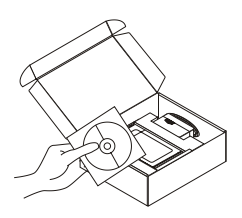

- <sup>2</sup>A. Assicurarsi che la vostra connessione Internet sia attiva. NON collegare ancora il router.
	- B. Inserire il CD D-Link Click'n'Connect nel vostro computer.

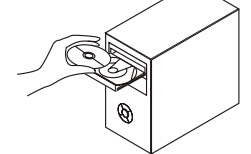

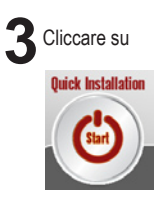

## **Risoluzione degli errori**

#### **1. Come fare per configurare il router DSL-2641B o per verificare il nome della rete wireless (SSID) e la chiave di cifratura wireless, senza CD?**

- Connettere il PC al router utilizzando un cavo Ethernet.
- Aprire il browser web e inserire l'indirizzo http://192.168.1.1
- Il nome utente di default è "admin". La password di default è "admin".
- Se la password è stata modificata e non si ricorda il nuovo valore utilizzato, è necessario ripristinare le impostazioni di default del router (procedura descritta nella domanda 2). In questo modo la password torna a essere "admin".

#### **2. Come ripristinare le impostazioni di default del router?**

- Verificare che il router sia acceso.
- Premere il pulsante di reset sulla parte posteriore del dispositivo per 5-7 secondi.

**Nota:** Ripristinando le impostazioni di default del router, tutte le impostazioni della configurazione corrente vengono cancellate. Per riconfigurare le impostazioni, accedere al router seguendo la procedura descritta nella domanda 1 ed eseguire il programma di configurazione Setup Wizard.

#### **3. Come fare per aggiungere un nuovo PC o client wireless se ho dimenticato il nome della rete wireless (SSID) o la chiave di cifratura wireless?**

- Tutti i PC da connettere al router in modalità wireless devono utilizzare lo stesso nome di rete wireless (SSID) e la stessa chiave di cifratura del router DSL.
- Utilizzare un'interfaccia utente basata sul web (come descritto nella domanda 1) per verificare o modificare le impostazioni wireless.
- Prendere nota delle impostazioni in modo da poterle specificare durante la configurazione di tutti i PC connessi in modalità wireless. D-Link vi fornisce una semplice etichetta per annotare le informazioni e attaccarle sul router o in un altro luogo ritenuto più adatto.

### **4. Cosa fare se il router non funziona correttamente?**

- Il manuale, scaricabile dal sito web di D-Link (vedi sotto), contiene una sezione dedicata alla risoluzione degli errori, tuttavia ci sono alcuni semplici passi che possono essere eseguiti subito per cercare di risolvere il problema:
- Verificare i LED posti sul pannello frontale del router. I LED Power, WLAN, DSL e Internet dovrebbero essere accesi. Uno o più LED Lan dovrebbero lampeggiare.
- Verificare che entrambe le estremità dei cavi siano correttamente connesse.
- Spegnere il router per 20 secondi e riaccenderlo.

#### **5. Perché non riesco a instaurare una connessione Internet?**

 • Agli utenti ADSL si consiglia di rivolgersi al proprio ISP per verificare che il servizio sia stato abilitato/attivato e che il nome utente e la password forniti siano corretti.

### **Supporto tecnico**

Supporto Tecnico dal lunedì al venerdì dalle ore 9.00 alle ore 19.00 con orario continuato Telefono: 02-39607160 **URL : http://www.dlink.it/supporto.html** 

#### **email: tech@dlink.it**

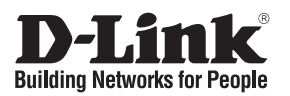

### **Beknopte installatiehandleiding DSL-2641B**

WIRELESS G ADSL2+ MODEM ROUTER

### **Inhoud van de verpakking**

Als een van deze items ontbreekt, neemt u contact op met de leverancier.

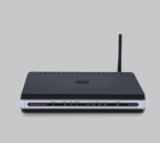

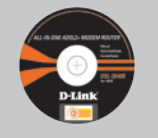

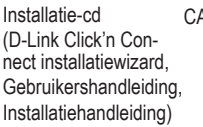

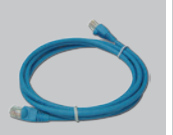

CAT5e Ethernet-kabe Voedingsadapter

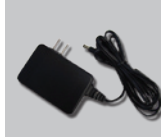

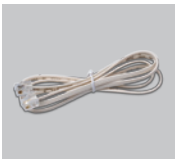

RJ-11-kabe

DSL-2641B ADSL2+ MODEM ROUTER

IP: 192.168.1.1 Gebruikersnaam: admin Wachtwoord: admin

Installatie-cd (D-Link Click'n Connect installatiewizard, Gebruikershandleiding,

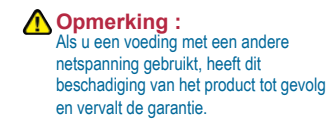

## **Beknopte installatiehandleiding**

- 
- **1** Verwijder de cd D-Link Click'n **2** A. Controleer of uw Connect.

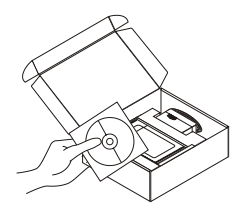

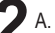

- internetverbinding actief is. Sluit de router nog NIET aan. B. Plaats de cd D-Link
- Click'n'Connect in de computer.

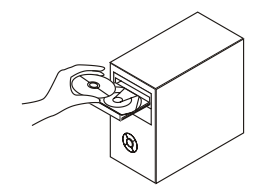

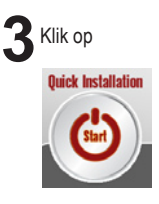

## **Problemen oplossen**

#### **1. Hoe configureer ik mijn DSL-2641B router zonder de cd en hoe controleer ik de naam (SSID) en de encryptiesleutel van mijn draadloze netwerk?**

- Gebruik een Ethernet-kabel om uw computer te verbinden met de router.
- Open een webbrowser en voer het adres http://192.168.1.1 in en druk op Enter.
- De gebruikersnaam is standaard ingesteld op 'admin'. Het wachtwoord is standaard ingesteld op 'admin'.
- Als u het wachtwoord hebt gewijzigd en het nieuwe wachtwoord bent vergeten, moet u de fabrieksinstellingen van de router herstellen (zie vraag 2) om het wachtwoord weer in te stellen op 'admin'.

#### **2. Hoe herstel ik de fabrieksinstellingen van de router?**

- Controleer of de router is ingeschakeld.
- Houd de reset-knop op de achterzijde van het apparaat 5-7 seconden ingedrukt.

 **Opmerking Het herstellen van de fabrieksinstellingen betekent dat de huidige configuratie-instellingen worden gewist. U kunt deze instellingen opnieuw op de gewenste manier configureren door met de stappen uit vraag 1 rechtstreeks verbinding te maken met de router en de installatiewizard uit te voeren.**

- **3. Hoe voeg ik nieuwe draadloze client of pc toe als ik de naam (SSID) of encryptiesleutel van het draadloze netwerk ben vergeten?**
	- Voor elke pc die draadloos op de router moet worden aangesloten, is het noodzakelijk dat de SSID en encryptiesleutel van de router worden ingesteld.
	- Gebruik de webinterface (zie vraag 1) om de draadloze instellingen te controleren of op te geven.
	- Noteer de instellingen, zodat u ze gemakkelijk kunt invoeren op de pc's die draadloos met de router worden verbonden. In de verpakking zit een handige sticker waarop u de gegevens kunt noteren en die u bijvoorbeeld op de router kunt plakken.

### **4. Wat kan ik doen als mijn router niet goed werkt?**

- De handleiding bevat een hoofdstuk voor het oplossen van problemen. Deze kan worden gedownload van onze website (zie hieronder). Er zijn echter enkele stappen die u meteen kunt uitvoeren om het probleem mogelijk op te lossen:
- Kijk naar de lampjes aan de voorzijde van de router. Het aan/uit-lampje (Power) en de lampjes WLAN, DSL en Internet moeten branden. Een of meer van de LAN-lampjes moet knipperen.
- Controleer of alle kabels aan beide uiteinden goed zijn aangesloten.
- Zet de router 20 seconden uit en schakel het apparaat dan weer in.

### **5. Waarom krijg ik geen verbinding met internet?**

• ADSL-gebruikers moeten contact opnemen met hun provider om er zeker van te zijn dat de verbinding beschikbaar is en te controleren of de gebruikersnaam en het wachtwoord juist zijn.

### **Technical Support**

Tech Support for customers within the Netherlands: 0900 501 2007 / www.dlink.nl / €0.15ppm anytime. Tech Support for customers within Belgium: 070 66 06 40 / www.dlink.be / €0.175ppm peak, €0.0875ppm off peak Tech Support for customers within Luxemburg: +32 70 66 06 40 / www.dlink.be

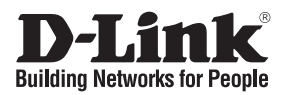

### **Skrócona instrukcja obsługi DSL-2641B**

### WIRELESS G ADSL2+ MODEM ROUTER

### **Zawartość opakowania**

Sprawdź czy wszystkie elementy znajdują się w opakowaniu

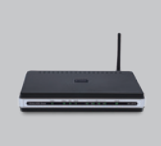

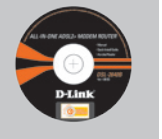

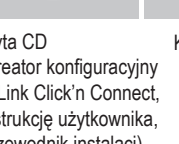

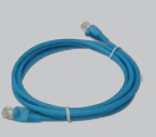

Kabel Ethernet Zasilacz

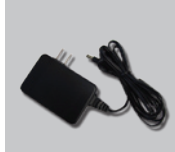

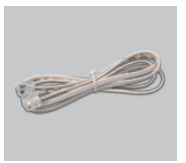

Kabel RJ-11

DSL-2641B ADSL2+ MODEM ROUTER

IP: 192.168.1.1

Hasło: admin

Nazwa użytkownika: admin

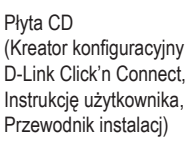

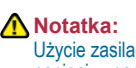

Użycie zasilacza o niewłaściwym napięciu znamionowym spowoduje uszkodzenie rutera i utratę gwarancji.

## **Skrócona instrukcja obsługi**

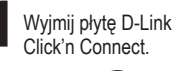

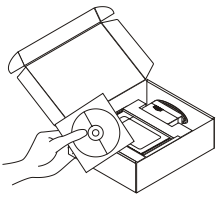

- <sup>2</sup>A. Upewnij się, że Twoje połączenie z Internetem jest aktywne. NIE PODŁĄCZAJ jeszcze rutera.
	- B. Włóż płytę D-Link Click'n'Connect do napędu CD.

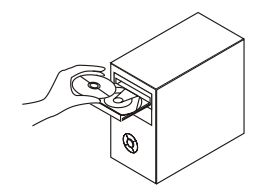

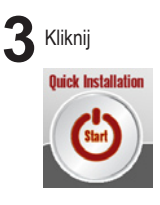

## **Rozwiązywanie problemów**

#### **1. Jak skonfigurować ruter DSL-2641B nie posiadając płyty CD lub sprawdzić nazwę sieci bezprzewodowej (SSID)?**

- Podłącz do rutera komputer PC przy użyciu kabla Ethernet.
- Otwórz przeglądarkę internetową i wpisz adres http://192.168.1.1
- Domyślną nazwą użytkownika jest 'admin'. Domyślnym hasłem również jest 'admin'.
- Jeśli zmieniłeś hasło i nie pamiętasz go, będziesz musiał przywrócić ruter do ustawień fabrycznych (wykonując kroki opisane w pytaniu 2). Spowoduje to przywrócenie hasła 'admin'.

#### **2. Jak przywrócić ruter do ustawień domyślnych?**

- Upewnij się, że ruter jest włączony.
- Naciśnij i przytrzymaj na okres 5-7 sekund przycisk Reset na tylnej ściance obudowy.

**Notatka:** Przywrócenie rutera do ustawień fabrycznych spowoduje skasowanie jego konfiguracji. Aby ponownie skonfigurować ruter, zaloguj się do niego (jak jest to opisane w pytaniu 1), a następnie uruchom Kreator konfiguracji.

- **3. Jak dodać nowego klienta sieci bezprzewodowej jeśli zapomniałem nazwę sieci bezprzewodowej (SSID) lub klucz szyfrowania?**
	- Każdy komputer który ma łączyć się z ruterem za pośrednictwem sieci bezprzewodowej musi mieć ustawioną tą samą nazwę sieci bezprzewodowej (SSID) oraz klucz szyfrowania, jak ruter.
	- Użyj interfejsu graficznego (jak to opisano w pytaniu 1) aby sprawdzić lub zmienić ustawienia sieci bezprzewodowej.
	- Upewnij się, że zanotowałeś ustawienia sieci bezprzewodowej aby móc je wprowadzić na wszystkich podłączonych bezprzewodowo komputerach. D-Link przygotował wygodną nalepkę do zanotowania ustawień i umieszczenia na ruterze lub innym wygodnym miejscu.

### **4. Co zrobić jeśli ruter nie działa poprawnie?**

- Podręcznik użytkownika zawiera sekcję usuwania problemów i może być pobrany z witryny internetowej firmy D-link. Jednakże jest kilka kroków które możesz podjąć, aby spróbować rozwiązać problem:
- Sprawdź wskaźniki LED z przodu rutera. Wskaźnik zasilania (Power), sieci bezprzewodowej (WLAN), połączenia DSL (DSL) oraz połączenia z Internetem (Internet) powinny się świecić. Jeden lub więcej wskaźników LED sieci lokalnej (LAN) powinno migać.
- Upewnij się, że wszystkie przewody są prawidłowo podłączone po obu końcach.
- Wyłącz ruter i włącz ponownie po 20 sekundach.

### **5. Dlaczego nie mogę uzyskać połączenia z Internetem?**

 • Skontaktuj się z dostawcą usługi ADSL i upewnij się, że usługa została uruchomiona oraz że wprowadzona nazwa użytkownika i hasło są poprawne.

### **Pomoc techniczna**

**Telefoniczna pomoc techniczna firmy D-Link:** (+48 12) 25-44-000

Land Line 0,60 PLN/min - Mobile 1.09 PLN/min

#### **Pomoc techniczna firmy D-Link świadczona przez Internet:**

URL: http://www.dlink.pl

e-mail: dlink@fixit.pl

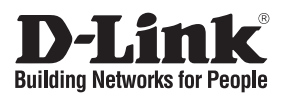

## **Návod na rychlou instalaci DSL-2641B**

### WIRELESS G ADSL2+ MODEM ROUTER

### **Balení obsahuje**

Pokud některá z položek chybí, kontaktujte prodejce.

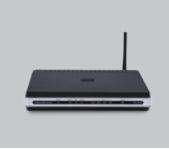

DSL-2641B ADSL2+ MODEM ROUTER

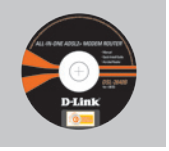

CD-ROM (průvodce instalací D-Link Click'n Connect, uživatelskou příručku, průvodce instalací)

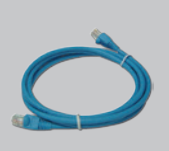

ethernetový kabel CAT5e

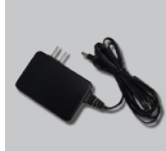

externí napájecí zdroj stříd. proudu

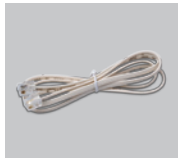

RJ-11 kabel

IP: 192.168.1.1 uživatelské jméno: admin heslo: admin

#### **Upozornění :**

Použití napájecího zdroje s jiným jmenovitým napětím způsobí poškození zařízení a ztrátu záruky.

## **Návod na rychlou instalaci**

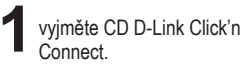

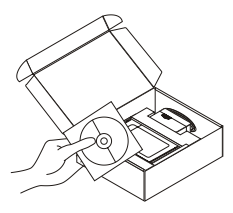

- vyjměte CD D-Link Click'n<br>Connect. **2**A. ujistěte se, že jste připojeni<br>k Internetu. Router zatím NEPŘIPOJUJTE.
	- B. vložte do počítače CD D-Link Click'n'Connect.

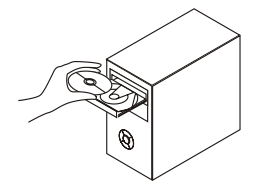

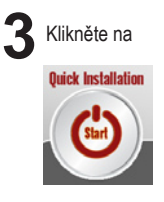

# **Řešení problémů**

- **1. Jak mám nakonfigurovat směrovač DSL-2641B bez instalačního CD nebo zjistit název bezdrátové sítě (SSID) a její šifrovací klíč?**
	- Připojte PC ke směrovači přes ethernetový kabel.
	- Spusťte webový prohlížeč a zadejte adresu http://192.168.1.1
	- Výchozí jméno uživatele je "admin". Výchozí heslo je také "admin".
	- Pokud jste heslo změnili a nepamatujete si jej, budete muset směrovač restartovat, aby se obnovilo výchozí tovární nastavení (viz kroky v dotazu 2), čímž se nastaví heslo zpět na "admin".

### **2. Jak mám resetovat směrovač, aby se obnovilo výchozí tovární nastavení?**

- Zkontrolujte, zda je směrovač připojen k napájení.
- Stiskněte a držte resetovací tlačítko vzadu na směrovači po dobu 5-7 sekund.

 **Poznámka:** Resetováním směrovače se vymaže aktuální nastavení konfigurace. Pro opětovnou konfiguraci nastaveni se nalogujte na adresu jaká je podtrženo v otázce 1. a spusťte "Setup Wizard".

- **3. Jak mám přidat nového bezdrátového klienta nebo PC, když jsem zapomněl jméno bezdrátové sítě (SSID) nebo šifrovací klíč?**
	- U každého PC, který se má připojit bezdrátově ke směrovači, musíte nastavit stejné jméno bezdrátové sítě (SSID) a šifrovací klíč, jaké jsou na směrovači.
	- Použijte webové konfigurační rozhraní (jak je popsáno v dotazu 1 výše) abyste zjistili nebo zvolit nastavení bezdrátové sítě.
	- Poznamenejte si nastavení, abyste je mohli zadat na každém bezdrátově připojeném PC. D-Link dodává pro tento účel užitečnou nálepku, na kterou můžete nastavení zapsat a pak ji nalepit na směrovač nebo jiné vhodné místo.

### **4. Co mám dělat, když směrovač nefunguje správně?**

- Kompletní popis řešení problémů obsahuje návod, který si můžete stáhnout také z webových stránek D-Link (viz níže). Zde je několik stručných kroků, které můžete provést, abyste odhalili a odstranili některé problémy:
- Zkontrolujte indikátory na předním panelu směrovače. Indikátory Power, WLAN, DSL a Internet by měly svítit. Jeden nebo více indikátorů LAN by mělo svítit nebo blikat.
- Zkontrolujte, zda jsou všechny kabely na obou koncích dobře připojeny.
- Odpojte směrovač na 20 sekund od napájení, a pak jej opět připojte.

### **5. Proč se mi nedaří připojit k Internetu?**

 • Uživatelé ADSL by měli kontaktovat svého poskytovatele internetových služeb (ISP), aby se ujistili, že byla služba aktivována a že jsou přihlašovací jméno a heslo, potřebné pro připojení k ISP, správné.

### **Technická podpora**

Web: http://www.dlink.cz/suppport/ E-mail: support@dlink.cz Telefon: 225 281 553 **Telefonická podpora je v provozu:** PO- PÁ od 09.00 do 17.00 Land Line 1,78 CZK/min - Mobile 5.40 CZK/min

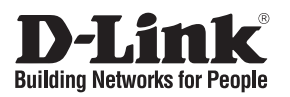

## **Gyors telepítési útmutató DSL-2641B**

### WIRELESS G ADSL2+ MODEM ROUTER

### **Mit tartalmaz a csomag?**

Amennyiben a fenti elemek bármelyike hiányzik, kérjük, keresse fel értékesítőjét.

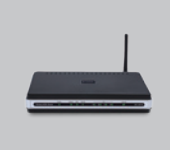

DSL-2641B ADSL2+ MODEM ROUTER

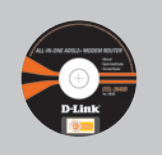

beállítás CD (D-Link Click'n Connect beállítás varázsló, Használati útmutató, Telepítési útmutató)

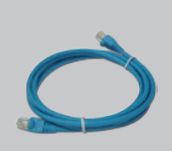

CAT5e Ethernet kábel

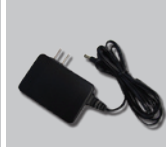

AC külső áram adapter

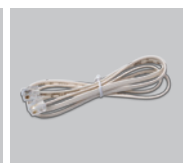

RJ-11 kábel

IP: 192.168.1.1 Felhasználónév: admin Jelszó: admin

**Figyelmeztetés :** Eltérő hálózati feszültségű áramforrás használata károsíthatja a készüléket és érvényteleníti a garanciát.

## **Gyors Telepítési Útmutató**

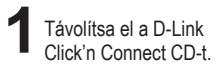

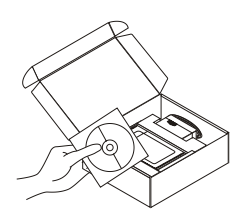

A. Ellenőrizze, hogy az Internet kapcsolat aktív. B. Helyezze be a D-Link Click'n'Connect CD-t a számítógépbe.

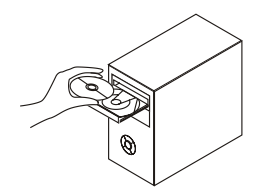

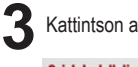

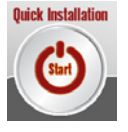

## **Hibaelhárítás**

- **1. Hogyan konfigurálhatom a DSL-2641B routert, ellenőrizhetem a vezeték nélküli hálózat nevét (SSID) illetve a vezeték nélküli titkosítási kulcsot a CD nélkül?**
	- Csatlakoztassa a számítógépet egy Ethernet kábellel a routerhez.
	- Indítson el egy web böngészőt, és írja be a következő címet: http://192.16.1.1
	- Az alapbeállított felhasználónév és jelszó egyaránt: admin.
	- Ha módosította a jelszót, és nem emlékszik arra, vissza kell állítania a gyári alapbeállításokat (részletesen a következő pontban), így a jelszó is visszaáll admin-ra.

### **2. Hogyan állíthatom vissza a gyári alapbeállításokat?**

- Ellenőrizze, hogy a router be van-e kapcsolva.
- Nyomja meg, és tartsa 5-7 másodpercig benyomva a készülék hátlapján található reset gombot.

**Figyelmeztetés:** A router gyári beállításainak visszaállításával az aktuális konfigurációs beállítások elvesznek. A beállítások visszaállításához jelentkezzen be a router adminisztrációs felületére a fenti módon, majd indítsa el a Beállítás varázslót.

- **3. Hogyan csatlakoztathatok egy új vezeték nélküli klienst vagy számítógépet a hálózathoz, ha elfelejtettem a Vezeték nélküli hálózat nevét (SSID) vagy a vezeték nélküli titkosítási kulcsot?**
	- Minden a routerhez csatlakozó számítógépen ugyanazt a vezeték nélküli hálózati nevet (SSID) és titkosítási kulcsot kell beállítania, amit a DSL routeren.
	- Használja a webes felhasználói felületet (az első pontban leírt módon) a vezeték nélküli beállítások ellenőrzéséhez vagy kiválasztásához.
	- Jegyezze fel a beállításokat, így azokat meg tudja adni az egyes vezeték nélkül csatlakozó számítógépek beállításánál is. A D-Link ehhez egy öntapadó matricát mellékelt, melyre feljegyezheti ezeket a beállításokat.

### **4. Mit tehetek, ha a router nem működik megfelelően?**

- A használati útmutató egy külön hibaelhártó fejezetet tartalmaz. Ez letölthető a D-Link weboldaláról is. Az alábbi néhány lépéssel azonban a használati útmutató megtekintése nélkül is megkísérleheti elhárítani a hibát:
- Ellenőrizze a router előlapján található LED-eket. A Power, WLAN, DSL és Internet LED-nek világítania kell. A LED-ek közül egy vagy több villog is.
- Ellenőrizze, hogy minden kábel mindkét vége megfelelően és szorosan illeszkedik-e.
- 20 másodpercre áramtalanítsa a routert, majd dugja be újra.

### **5. Miért nincs Internet kapcsolatom?**

 • ADSL Internet szolgáltatás esetén ellenőrizze szolgáltatójánál a rendelkezésre állást valamint a használt felhasználónevet és jelszót.

### **Technikai Támogatás**

Tel. : 06 1 461-3001 Fax : 06 1 461-3004 Land Line 14,99 HUG/min - Mobile 49.99,HUF/min email : support@dlink.hu URL : http://www.dlink.hu

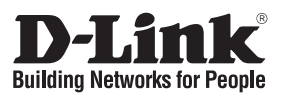

## **Hurtiginstallasjonsveiledning DSL-2641B**

WIRELESS G ADSL2+ MODEM ROUTER

### **Hva inneholder esken?**

Vennligst kontakt forhandleren hvis noen av disse delene mangler.

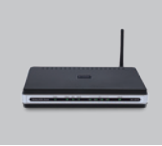

DSL-2641B ADSL2+ MODEM ROUTER

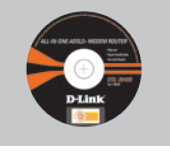

oppsett-CD (D-Link Click'n Connect. Brukerhåndbok, Hurtiginstallasjonsveileding) CAT5e Ethernet kabel

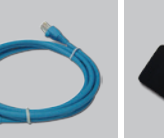

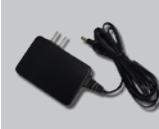

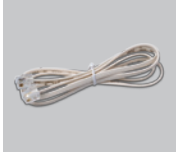

ekstern strømadapter RJ-11 kabel

IP: 192.168.1.1 Brukernavn: admin Passord: admin

**Merk :** Bruk av strømtilførsel med en annen spenning vil skade produktet og oppheve garantien.

## **Hurtiginstallasjonsveiledning**

**1**Ta ut CD-en D-Link Click'n

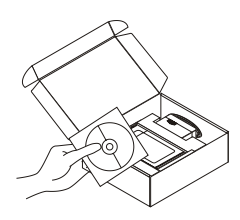

- <sup>2</sup>A. Pass på at internettforbindelsen din er aktiv. Du må IKKE koble til ruteren ennå.
	- B. Sett CD-en D-Link Click'n'Connect i datamaskinen.

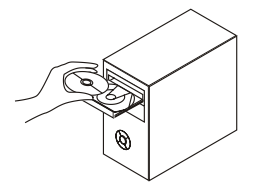

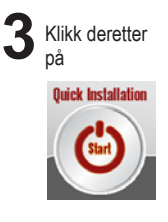

## **Problemløsing**

- **1. Hvordan konfigurerer jeg min DSL-2641B ruter uten CD eller kontrollerer navn på trådløst nettverk (SSID) og trådløs krypteringsnøkkel?**
	- Koble PC-en din til ruteren ved hjelp av en Ethernetkabel.
	- Åpne en nettleser og oppgi adressen http://192.168.1.1
	- Standard brukernavn er "admin". Standard passord er også "admin".
	- Hvis du har byttet passord og ikke husker det, må du tilbakestille ruteren til standardinnstillingen (fremgangsmåte i spørsmål 2), slik at passordet stilles tilbake til "admin".

#### **2. Hvordan tilbakestiller jeg ruteren til standardinnstillingene?**

- Pass på at ruteren er slått på.
- Hold tilbakestillingsknappen bakpå enheten nede i 5-7 sekunder.

 **Merk:** Når du tilbakestiller ruteren til standardinnstillingene, slettes gjeldende konfigurasjonsinnstillinger. Hvis du vil omkonfigurere innstillingene, logger du på ruteren som forklart i spørsmål 1, deretter kjører du oppsettveiviseren.

- **3. Hvordan føyer jeg til en ny trådløs klient eller PC hvis jeg har glemt trådløst nettverksnavn (SSID) eller trådløs krypteringsnøkkel?**
	- For hver PC som må kobles trådløst til ruteren, må du kontrollere at du bruker samme navn på trådløst nettverk (SSID) og krypteringsnøkkel som for ADSL-ruteren.
	- Bruk det nettbaserte brukergrensesnittet (som forklart i spørsmål 1 ovenfor) for å kontrollere eller velge trådløsinnstillinger.
	- Pass på at du noterer ned innstillingene, slik at du kan oppgi dem i hver PC som kobles til trådløst. D-Link leverer et klistremerke du kan skrive dem ned på og klistre på ruteren eller annet egnet sted.

### **4. Hva kan jeg gjøre hvis ikke ruteren fungerer riktig?**

- Håndboken inneholder en komplett problemløsingsdel, og den kan du laste ned fra D-Links nettside (se nedenfor). Du kan først prøve noen enkle trinn for å løse problemet:
- Kontroller lampene foran på ruteren. Lampene for strøm, WLAN, ADSL og internett skal lyse. En eller flere av LAN-lampene skal blinke.
- Kontroller at alle kabler er godt koblet til i begge ender.
- Slå av ruteren i 20 sekunder, og slå den på igjen.

### **5. Hvorfor oppnår jeg ikke internettforbindelse?**

 • ADSL-brukere må kontakte nettleverandøren for å forsikre seg om at tjenesten er aktivert/tilkoblet av nettleverandøren, og at brukernavnet og passordet han/hun har fått av nettleverandøren, er riktig.

### **Teknisk Support**

**D-Link Teknisk telefon Support:** 800 10 610

(Hverdager 08:00-20:00)

**D-Link Teknisk Support over Internett:** http://www.dlink.no

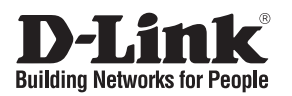

### **Kort installationsvejledning DSL-2641B**

WIRELESS G ADSL2+ MODEM ROUTER

## **Hvad er der i boksen?**

Hvis noget af ovennævnte indhold mangler, skal du kontakte forhandleren.

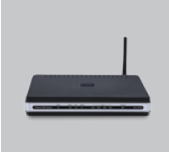

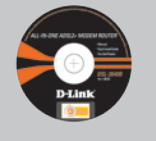

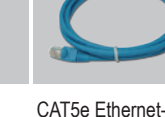

CAT5e Ethernet-kabel Ekstern

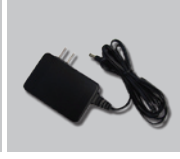

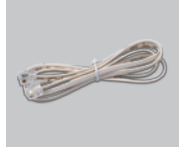

RJ-11-kabel

DSL-2641B ADSL2+ MODEM **ROUTER** 

IP: 192.168.1.1 Brugernavn: admin Password: admin

Installations-cd (Installationsguiden til D-Links Click'n Connect, Brugervejledning, Installationsvejledning)

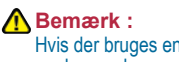

vekselstrømsadapter

Hvis der bruges en strømforsyning med en anden spænding, vil produktet blive beskadiget, og garantien for produktet vil bortfalde.

## **Kort installationsvejledning**

Tag cd'en med D-Links<br>Click'n Connect ud

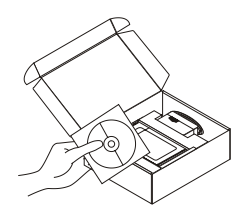

- **2**A. Kontroller, at internetforbindelsen er aktiv. Tilslut IKKE routeren endnu.
	- B. Sæt cd'en med D-Links Click'n'Connect i computeren.

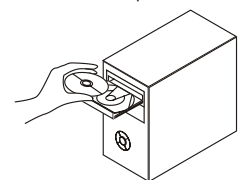

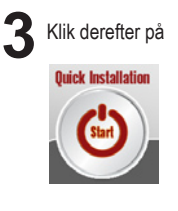

## **Fejlfinding**

#### **1. Hvordan konfigurerer jeg min DSL-2641B-router uden cd'en eller kontrollerer navnet på mit trådløse netværk (SSID) og nøglen til trådløs kryptering?**

- Slut pc'en til routeren vha. et Ethernet-kabel.
- Åbn en webbrowser, og angiv adressen http://192.168.1.1
- Standardbrugernavnet er 'admin'. Standardadgangskoden er også 'admin'.
- Hvis du har ændret adgangskoden, og du ikke kan huske den, skal du nulstille routeren til standardindstillingen fra fabrikken (trin i spørgsmål 2). Så bliver adgangskoden igen 'admin'.

### **2. Hvordan nulstiller jeg min router til standardindstillingerne fra fabrikken?**

- Kontroller, at der er tændt for routeren.
- Tryk på nulstillingsknappen bag på enheden, og hold den nede i 5-7 sekunder.

 **Bemærk!** Når routeren nulstilles til standardindstillingen fra fabrikken, slettes de aktuelle konfigurationsindstillinger. Hvis du vil konfigurere dine indstillinger igen, skal du logge på routeren som beskrevet i spørgsmål 1 og derefter køre installationsguiden.

- **3. Hvordan tilføjer jeg en ny trådløs klient eller pc, hvis jeg har glemt navnet på mit trådløse netværk (SSID) eller nøglen til trådløs kryptering?**
	- For hver pc, der skal forbindes trådløst med routeren, skal du sikre dig, at du bruger samme navn for det trådløse netværk (SSID) og krypteringsnøgle som til DSL-routeren.
	- Brug den webbaserede brugergrænseflade (som beskrevet i spørgsmål 1 ovenfor) til at kontrollere eller vælge dine trådløse indstillinger.
	- Husk at notere dine indstillinger, så du kan angive dem i hver trådløst forbundet pc. D-Link har sørget for en handy sticker, hvor du kan notere dem og sætte dem på din router - eller et andet sted, som er bekvemt for dig.

### **4. Hvad kan jeg gøre, hvis min router ikke fungerer korrekt?**

- Der er et helt afsnit om fejlfinding i brugervejledningen, som kan hentes på D-Links websted (se nedenfor). Der er dog nogle få hurtige trin, du kan følge, for at forsøge at løse evt. problemer:
- Kontroller lysdioderne foran på routeren. Lysdioderne for strøm, WLAN, DSL og internettet bør være tændt. En eller flere af LAN-lysdioderne bør blinke.
- Kontroller, at alle kabler er korrekt forbundet i begge ender.
- Sluk for routeren i 20 sekunder, og tænd derefter for den igen.

### **5. Hvorfor kan jeg ikke få forbindelse til internettet?**

 • ADSL ISP-brugere bør kontakte deres internetudbydere for at sikre sig, at udbyderen har aktiveret/tilsluttet tjenesten, og at udbyderens brugernavn og adgangskode er korrekt.

### **Teknisk Support**

**D-Link teknisk support over telefonen: Tlf. 7026 9040** Åbningstider: kl. 08:00 – 20:00

**D-Link teknisk support på Internettet:** http://www.dlink.dk

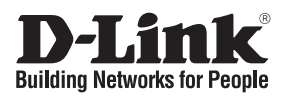

### **Pika-asennusopas DSL-2641B**

### WIRELESS G ADSL2+ MODEM ROUTER

### **Mitä laatikossa on?**

Jos pakkauksesta puuttuu jokin yllämainituista, ota yhteys jälleenmyyjääsi.

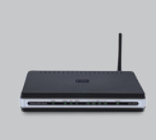

DSL-2641B ADSL2+ MODEM ROUTER

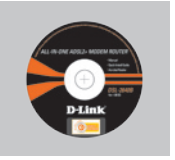

CD-ROM (D-Linkin Click'n Connectasennusvelhon, Käyttöoppaan, Asennusoppaan)

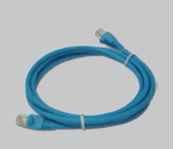

CAT5e-verkkokaapeli Verkkovirtamuuntaja RJ-11 kaapeli (Ethernet)

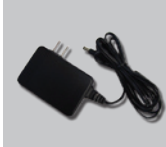

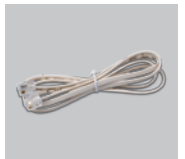

IP: 192.168.1.1 Käyttäjätunnus: admin Salasana: admin

**Huom :** Muuta kuin edellä mainittua jännitettä käyttävän virtalähteen käyttö vahingoittaa tuotetta ja mitätöi takuun.

### **Pika-asennusopas**

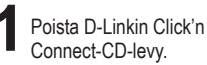

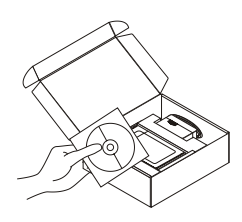

- Poista D-Linkin Click'n **2** A. Varmista, että Internet-yhteytesi<br>Connect-CD-levy. **2** on toiminnassa. ÄLÄ kytke vielä reititintä.
	- B. Aseta D-Link Click'n'Connect -CDlevy tietokoneeseesi.

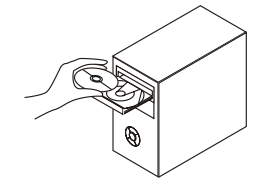

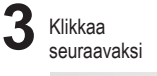

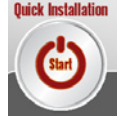

## **Vianetsintä**

#### **1. Miten teen DSL-2641B-reitittimen asetukset ilman CD-levyä tai tarkistan verkkoni nimen (SSID) ja langattoman salausavaimen?**

- Kytke tietokone reitittimeen lähiverkkokaapelilla.
- Avaa nettiselain ja syötä osoiteriville osoite http://192.168.1.1
- Oletuskäyttäjätunnus on "admin" (ilman lainausmerkkejä). Oletussalasana on myös "admin" (ilman lainausmerkkejä).
- Jos olet muuttanut salasanan etkä muista mikä se on, sinun on palautettava reitittimeen sen tehdasasetukset (ks. kysymys 2), jolloin salasanaksi palautuu "admin".

#### **2. Miten palautan reitittimeen sen alkuperäiset tehdasasetukset?**

- Varmista, että reitittimen verkkovirta on kytketty.
- Paina laitteen takaosassa sijaitsevaa reset-painiketta ja pidä sitä alas painettuna 5-7 sekunnin ajan.

 **Huom!** Reitittimen tehdasasetusten palautus pyyhkii pois nykyiset asetukset. Asetusten uudelleen tekemiseksi kirjaudu reitittimeen kysymyksen 1 ohjeiden mukaisesti ja suorita sen jälkeen Asetusvelho.

#### **3. Miten lisään uuden langattoman laitteen tai tietokoneen, jos olen unohtanut verkkonimen (SSID) tai langattoman salausavaimen?**

- Jotta voit liittää verkkoon uuden langattoman laitteen tai tietokoneen, sen on käytettävä DSLreitittimen kanssa samaa verkkonimeä (SSID) ja salausavainta.
- Käytä nettiselainta (kysymyksen 1 ohjeiden mukaan) tarkistaaksesi tai valitaksesi langattomat asetukset.
- Muista kirjata asetukset muistiin, jotta voit käyttää niitä kaikissa verkkoon liitettävissä langattomissa laitteissa. D-Link tarjoaa kätevän tarran, johon voit kirjata asetukset ja jonka voit kiinnittää reitittimeen tai muuhun sopivaksi katsomaasi paikkaan.

### **4. Mitä teen, jos reititin ei toimi kuten sen pitäisi?**

- Käyttöoppaasta löydät kokonaisen vianetsintäosion. Voit ladata sen D-Linkin nettisivuilta (osoite alla). Tässä kuitenkin muutama toimenpide, joilla voit koettaa ratkaista mitä tahansa ongelmaa:
- Tarkista laitteen etupaneelin merkkivalot. Verkkovirta- (Power), WLAN-, DSL- ja Internetmerkkivalojen tulisi olla päällä. Yhden tai useamman LAN-merkkivalon tulisi vilkkua.
- Tarkista, että kaikki kaapelit on molemmista päistään kunnolla kytketty.
- Kytke reitittimestä virta pois päältä 20 sekunnin ajaksi, ja kytke sen jälkeen virta uudelleen päälle.

### **5. Miksi Internet-yhteyttä ei synny?**

 • ADSL-yhteyden käyttäjät: ottakaa yhteys Internet-palveluntarjoajaanne varmistaaksenne, että Internet-yhteys on kytketty ja että Internet-käyttäjätunnuksenne ja -salasananne ovat oikein.

### **Teknistä tukea asiakkaille Suomessa:**

Arkisin klo. 9 - 21 numerosta : **0800-114 677** Internetin kautta : http://www.dlink.fi

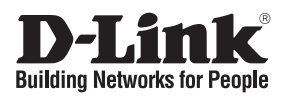

### **Snabbinstallationsguide DSL-2641B**

### WIRELESS G ADSL2+ MODEM ROUTER

## **Vad finns i lådan?**

Vänligen kontakta din återförsäljare om någon av ovanstående komponenter saknas.

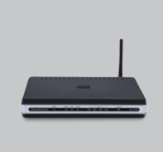

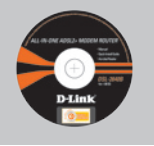

DSL-2641B ADSL2+ MODEM ROUTER

Installations-cd (D-Links installationsguide Click'n Connect, Användarmanual, Installationsguide)

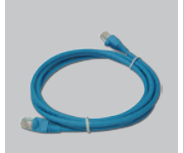

CAT5e Ethernet-kabel Extern

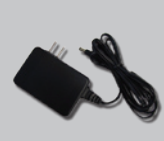

växelströmsadapter

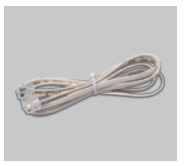

RJ-11-kabel

IP: 192.168.1.1 Användarnamn: admin Lösenord: admin

**Obs :**

Om du använder strömförsörjning med ett annat spänningstal, kommer produkten att skadas och dess garanti att sluta gälla.

### **Snabbinstallations**

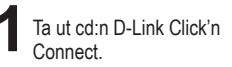

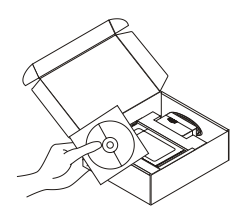

- **2**A. Kontrollera att Internetanslutningen är aktiv.
	- Anslut INTE routern ännu. B. Stoppa in cd:n D-Link Click'n'Connect i datorn.

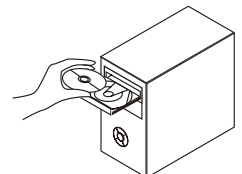

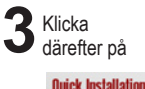

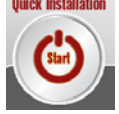

## **Felsökning**

- **1. Hur konfigurerar jag DSL-2641B routern utan CD, eller kontrollerar namnet på det trådlösa nätverket (SSID) och den trådlösa krypteringsnyckeln?**
	- Anslut datorn till routern med hjälp av en Ethernet-kabel.
	- Öppna webbläsaren och skriv in adressen http://192.168.1.1
	- Standard-användarnamn är "admin". Standard-lösenord är också "admin".
	- Om du har ändrat lösenordet och inte kommer ihåg det, måste du återställa routern till fabriksinställningarna (beskrivning i fråga 2), vilket innebär att lösenordet återställs till "admin".

### **2. Hur återställer jag routern till fabriksinställningarna?**

- Kontrollera att routern är påslagen.
- Tryck in knappen på enhetens baksida och håll den intryckt i 5-7 sekunder.

 **Obs!** Genom att återställa routern till fabriksinställningarna raderar du de nuvarande konfigurationsinställningarna. Omkonfigurera dina inställningar genom att logga in på routern enligt beskrivningen i fråga 1, kör därefter installationsguiden.

- **3. Hur lägger jag till en ny trådlös klient eller dator om jag har glömt namnet på det trådlösa nätverket (SSID) eller den trådlösa krypteringsnyckeln?**
	- För alla datorer som ska anslutas trådlöst till routern måste du kontrollera att samma namn på det trådlösa nätverket (SSID) och samma krypteringsnyckel används som för DSL-routern.
	- Har du glömt dina uppgifter så använder du det webbaserade användargränssnittet (såsom beskrivs ovan i fråga 1) för att välja nya trådlösa inställningar.
	- Tänk på att skriva ned inställningarna så att du kan ange dem för alla datorer som ska anslutas trådlöst. D-Link har utformat en etikett som du kan skriva ned dem på och fästa på routern eller på något annat lämpligt ställe.

#### **4. Vad kan jag göra om routern inte fungerar som den ska?**

- Manualen innehåller ett komplett felsökningsavsnitt och den kan laddas ned från D-Links webbplats (se nedan), men det finns också några snabba åtgärder som du kan vidta för att försöka avhjälpa problemet:
- Kontrollera lysdioderna på routerns framsida. Lysdioderna för nätanslutning, WLAN, DSL och Internet ska lysa. En eller flera av LAN-dioderna bör blinka (beroende på antal datorer du anslutit med kabel).
- Kontrollera att samtliga kablar är ordentligt anslutna i båda ändar.
- Stäng av routern (dra ur strömsladden) i 20 sekunder och sätt sedan på den igen. Detta gör att routern startas om och kan på så sätt eventuellt avhjälpa felet.

### **5. Varför går det inte att upprätta någon Internetanslutning?**

 • Är du ADSL-användare ska du kontakta din Internetleverantör och kontrollera att denne har aktiverat/anslutit tjänsten samt att användarnamnet och lösenordet från din Internetleverantör stämmer.

### **Teknisk Support**

**D-Link Teknisk Support via telefon: 0770-33 00 35**

Vardagar 08.00-20.00

**D-Link Teknisk Support via Internet:** http://www.dlink.se

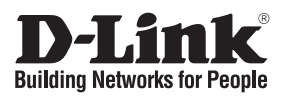

### **Guia de instalação rápida DSL-2641B**

### WIRELESS G ADSL2+ MODEM ROUTER

### **Conteúdo da embalagem**

Se algum destes itens não estiver na embalagem entre em contacto com o seu revendedor.

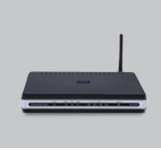

DSL-2641B ADSL2+ MODEM ROUTER

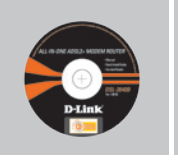

CD-ROM (D-Link Click'n Connect, Manual e Garantia)

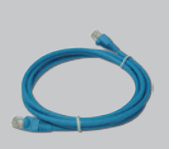

Cabo Ethernet (CAT5e)

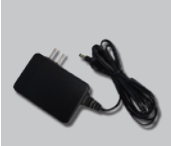

Adaptador de corrente

**Nota:** 

A utilização de uma fonte de alimentação com uma voltagem diferente vai danificar e anular a garantia deste produto.

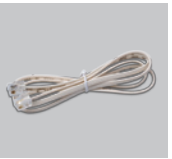

Cabo RJ-11

IP predefinido: 192.168.1.1 Nome de utilizador predefinido: admin Palavra-passe predefinida: admin

### **Instalação rápida**

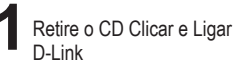

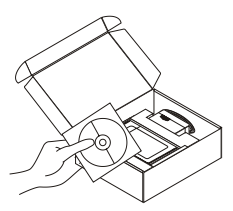

- A. Certifique-se de que a sua ligação à Internet está activa. NÃO ligue ainda o router.
	- B. Coloque o CD Clicar e Ligar D-Link no seu PC.

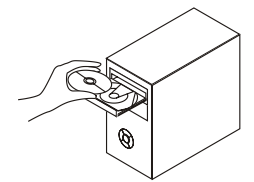

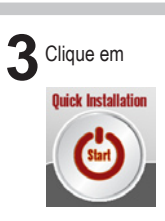

## **Resolução de problemas**

- **1. Como posso configurar o meu router DSL-2641B sem o CD, ou como posso verificar o meu Nome de Rede Sem Fios (SSID) e o Código de Encriptação Sem Fios?**
	- Ligue o seu PC ao router utilizando um cabo Ethernet.
	- Abra um browser da web e introduza o endereço http://192.168.1.1
	- O nome de utilizador predefinido é 'admin'. A palavra-passe predefinida é 'admin'.
	- Se alterou a palavra-passe e não se lembra da palavra-passe, vai ter de repor as definições de fábrica do router (passos na questão 2), que vai redefinir a palavra-passe para 'admin'.

#### **2. Como reponho as definições de fábrica do meu router?**

• Certifique-se de que o router está ligado.

 • Prima e mantenha premido o botão Repor no painel traseiro do dispositivo durante 5-7 segundos.  **Nota:** A reposição da definição de fábrica do router vai apagar as definições de configuração actuais.

- **3. Como posso adicionar um novo cliente sem fios ou PC se me tiver esquecido do meu Nome de Rede Sem Fios (SSID) ou do Código de Encriptação Sem Fios?**
	- Para qualquer PC que necessite de ser ligado ao router sem fios, tem de se certificar de que utiliza o mesmo Nome de Rede Sem Fios (SSID) e código de encriptação que o router DSL.
	- Utilize a interface de utilizador baseada na web (tal como descrito na questão 1 anterior) para escolher as suas definições sem fios.
	- Certifique-se de que toma nota das definições para que possa introduzi-las em todos os PCs ligados sem fios. A D-Link fornece-lhe um bloco para anotar as definições e colar a folha ao seu router, ou noutro local que considere ser mais conveniente.

### **4. O que posso fazer se o meu router não estiver a funcionar correctamente?**

- O manual contém uma secção completa de resolução de problemas e pode ser transferida do website da D-Link (consulte abaixo), no entanto, existem alguns passos rápidos que pode executar e tentar resolver algumas questões:
- Verifique os LEDs do painel frontal do router. Os LEDs de Corrente, WLAN, DSL e Internet devem estar acessos. Um ou mais dos LEDs LAN devem estar a piscar.
- Verifique se todos os cabos estão firmemente ligados em ambas as extremidades.
- Desligue o router durante 20 segundos e, em seguida, ligue-o novamente.

### **5. Porque não consigo estabelecer uma ligação à Internet?**

• Para os utilizadores ISP ADSL contacte o seu ISP para se certificar de que o serviço está activado/ ligado pelo seu ISP e que o seu nome de utilizador e palavra-passe ISP estão correctos.

### **Assistência Técnica**

Assistência Técnica da D-Link na Internet: http://www.dlink.pt e-mail: soporte@dlink.es

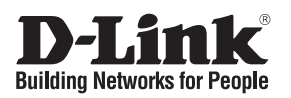

## **Οδηγός Γρήγορης Εγκατάστασης το DSL-2641B**

### WIRELESS G ADSL2+ MODEM ROUTER

### **Περιεχόμενα Πακέτου**

Αν κάποιο από τα παραπάνω τεμάχια λείπει, παρακαλώ επικοινωνήστε με τον μεταπωλητή σας.

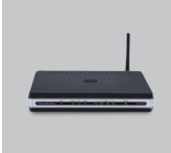

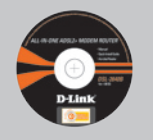

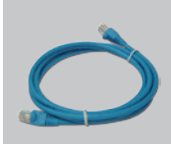

Καλώδιο Ethernet (CAT5e)

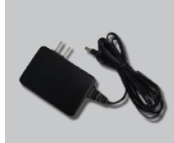

Προσαρμογέας ρεύματος

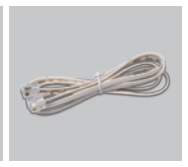

Καλώδιο RJ-11

DSL-2641B ADSL2+ MODEM ROUTER

CD-ROM (Εγχειρίδιο και Εγγύηση του D-Link Click'n Connect.)

**Σημείωση :** Η χρήση πηγής ρεύματος με διαφορετική τάση ακυρώνει την εγγύηση του παρόντος προϊόντος.

Προεπιλεγμένη IP: 192.168.1.1 Προεπιλεγμένο Όνομα Χρήστη: admin Προεπιλεγμένος Κωδικός Πρόσβασης: admin

## **Γρήγορης Εγκατάστασης**

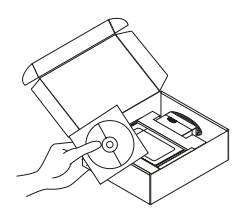

- **1**Αφαιρέστε το CD "D-Link Click and Connect". **2**A. βεβαιωθείτε ότι η σύνδεση με το Internet είναι ενεργή. ΜΗΝ συνδέετε το router ακόμα.
	- B. Εισάγετε το CD "D-Link Click'n Connect" στον υπολογιστή σας.

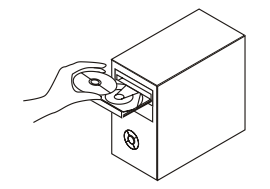

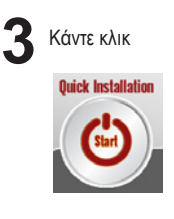

## **Διόρθωση λαθών**

- **1. Τι πρέπει να κάνω για να διαμορφώσω το router DSL-2641B ή για να ελέγξω το όνομα του δικτύου wireless (SSID) και το κλειδί κρυπτογράφησης wireless, χωρίς CD;**
	- Συνδέστε το PC με το router χρησιμοποιώντας ένα καλώδιο Ethernet.
	- Ανοίξτε το browser web και βάλτε την διεύθυνση http://192.168.1.1
	- Το όνομα χρήστη του default είναι "admin". Το password του default είναι "admin".
	- Αν το password τροποποιήθηκε και δεν θυμόσαστε την νέα αξία που χρησιμοποιείται, είναι απαραίτητο να επαναφέρετε τις ρυθμίσεις του default του router (διαδικασία περιγραφόμενη στην ερώτηση 2). Με αυτό τον τρόπο το password επανέρχεται "admin".

#### **2. Πώς μπορώ να επαναφέρω τις ρυθμίσεις του default του router;**

- Ελέγξτε αν το router είναι αναμμένο.
- Πιέστε το πλήκτρο του reset στο πίσω μέρος της συσκευής για 5-7 δευτερόλεπτα.

 **Σημείωση:** επαναφέροντας τις ρυθμίσεις του default του router, όλες οι ρυθμίσεις της τρέχουσας διαμόρφωσης ακυρώνονται. Για να διαμορφώσετε ξανά τις ρυθμίσεις, κάνετε πρόσβαση στο router ακολουθώντας την διαδικασία που περιγράφεται στην ερώτηση 1 και εφαρμόζετε το πρόγραμμα διαμόρφωσης Setup Wizard.

- **3. Τι πρέπει να κάνω για να προσθέσω ένα νέο PC ή client wireless αν έχω ξεχάσει το όνομα του δικτύου wireless (SSID) ή το κλειδί κρυπτογράφησης wireless?**
	- Όλα τα PC που πρόκειται να συνδεθούν με το router με τον τρόπο wireless πρέπει να χρησιμοποιούν το ίδιο όνομα δικτύου wireless (SSID) και το ίδιο κλειδί κρυπτογράφησης του router DSL.
	- Χρησιμοποιήστε μία διασύνδεση χρήστη που βασίζεται στο web (όπως περιγράφεται στην ερώτηση 1) για να επαληθεύσετε ή τροποποιήσετε τις ρυθμίσεις wireless.
	- Σημειώστε τις ρυθμίσεις με τρόπο ώστε να μπορέσετε να τις προσδιορίσετε κατά την διάρκεια της διαμόρφωσης όλων των PC που είναι συνδεδεμένα με τον τρόπο wireless. Η D-Link σας παρέχει μια απλή ετικέτα για να σημειώσετε τις πληροφορίες και να τις επικολλήσετε στο router ή σε ένα άλλο μέρος που το θεωρείτε πιο κατάλληλο.

#### **4. Τι πρέπει να κάνω αν το router δεν λειτουργεί σωστά;**

- Το εγχειρίδιο, το οποίο μπορείτε να κατεβάσετε από το site web της D-Link (βλέπετε κάτω), συμπεριλαμβάνει ένα τμήμα αφιερωμένο στην διόρθωση των λαθών, ωστόσο υπάρχουν μερικά απλά βήματα που μπορείτε να κάνετε αμέσως για να προσπαθήσετε να λύσετε το πρόβλημα:
- Ελέγξτε τα LED που βρίσκονται μπροστά στον πίνακα του router. Τα LED Power, WLAN, DSL και Internet θα πρέπει να είναι αναμμένα. Ένα ή περισσότερα LED Lan θα πρέπει να αναβοσβήνουν.
- Ελέγξτε αν αμφότερες οι άκρες των καλωδίων είναι συνδεδεμένες σωστά.
- Σβήστε το router για 20 δευτερόλεπτα και ανάψτε το ίδιο ξανά.

#### **5. Γιατί δεν μπορώ να εγκαθιδρύσω μια σύνδεση Internet;**

 • Στους χρήστες ADSL συνιστάται να απευθυνθούν στο δικό τους ISP για να ελέγξουν αν η υπηρεσία έχει ενεργοποιηθεί και αν το όνομα χρήστη και το password που παρέχονται είναι σωστά.

### **Τεχνική Υποστήριξη**

D-Link Hellas Support Center Κεφαλληνίας 64, 11251 Αθήνα, Τηλ: 210 86 11 114 (Δευτέρα- Παρασκευή 09:00-17:00) Φαξ: 210 8611114 e-mail: support@dlink.gr http://www.dlink.gr ftp://www.dlink.it

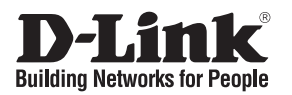

## **Vodič za brzu instalaciju DSL-2641B**

### WIRELESS G ADSL2+ MODEM ROUTER

### **Sadržaj pakiranja**

Ukoliko nešto od navedenog nedostaje, molimo kontaktirajte vašeg prodavača.

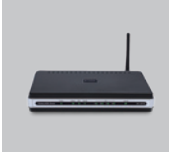

DSL-2641B ADSL2+ MODEM ROUTER

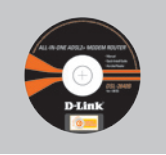

CD-ROM (D-Link Click'n'Connect.

Upute I jamstvo)

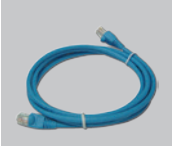

Ethernet (CAT5 UTP) kabel

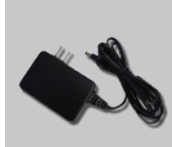

Struini adapter

**Napomena :**

Korištenje strujnog adaptera na nepropisanim naponima može oštetiti uređaj I poništiti jamstvo.

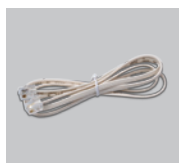

RJ-11 kabel

Zadani IP: 192.168.1.1 Zadano korisn. ime: admin Zadana lozinka: admin

### **Brza instalacija**

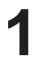

**Uzmite D-Link Click and<br>Connect CD** 

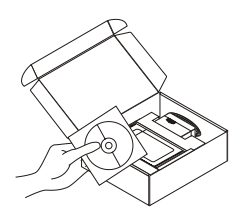

- **2**A. Uvjerite se da je aktivna vaša internet veza. Nemojte još priključivati modem.
	- B. Umetnite D-Link Click'n Connect CD u vaše računalo.

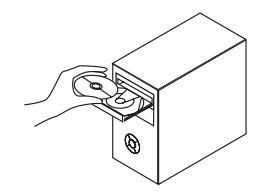

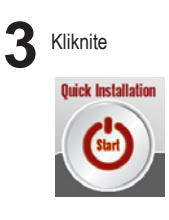

### **Otklanjanje pogrešaka**

### **1. Kako postaviti usmjernik bez instalacijskog CD-a, te provjeriti naziv bežične mreže (SSID) i ključ enkripcije?**

- Povežite vaše računalo sa usmjernikom pomoću Ethernet kabla.
- •Otvorite web preglednik i upišite adresu http://192.168.1.1
- •Zadano korisničko ime je 'admin'. Zadana lozinka je '' (ostavite polje prazno)
- •Ako ste promijenili lozinku i u međuvremenu je zaboravili, bit će potrebno resetirati uređaj, kako bi lozinku vratili na vrijednost '' (ostavite polje prazno).

### **2. Kako resetirati usmjernik točku na tvornički zadane postavke?**

- •Uvjerite se da je usmjernik uključen.
- •Pritisnite i držite tipku 'reset', koja se nalazi na poleđini uređaja, tijekom 5-7 sekundi.

 **Napomena:** Resetiranjem uređaja na tvorničke postavke obrisat ćete sve trenutne postavke uređaja. Za ponovno postavljanje uređaja pristupite uređaju kako je opisano pod točkom 1. i pokrenite Setup **Wizard** 

- **3. Kako dodati nove bežične klijente ili računala ako sam zaboravio/la naziv bežične mreže (SSID) ili ključ enkripcije?**
	- •Za svako računalo, koje želite povezati sa usmjernikom bežično, nužno je koristiti odgovarajući naziv bežične mreže (SSID) i odgovarajući ključ enkripcije.
	- •Koristite web sučelje (na način opisan u točki 1.) kako biste definirali vaše bežične postavke.

 •Molimo zabilježite ove postavke kako bi ih poslije mogli koristiti kod bežičnog spajanja računala. D-Link vam je u tu svrhu priložio i naljepnicu na koju možete zabilježiti informaciju i pričvrstiti je na vašu pristupnu točku ili na neku drugu lokaciju koja vam je praktična.

### **4. Što je moguće učiniti ako uređaj ne radi ispravno?**

- •Iscrpnije o otklanjanju pogrešaka moguće je pročitati u uputama koje se mogu preuzeti sa D-Link internetskih stranica (pogledajte ispod), u međuvremenu možete napraviti nekoliko brzih koraka i pokušati otkloniti pogrešku:
- •Provjerite LED lampice na prednjoj strani uređaja. LED lampice oznaka 'Power', ' Wireless' i status trebale bi svijetliti. Jedna ili više LED lampica trebale bi treperiti.
- •Uvjerite se da su svi kablovi čvrsto spojeni na oba svoja kraja.
- Isključite uređaj na 20 sekundi, te ga ponovo uključite.

### **5. Zašto nemam pristup Internetu?**

 • Ako ste korisnik ADSL-a kontaktirajte vašeg davatelja usluge, te se uvjerite jeli usluga omogućena i da su vaši korisničko ime i lozinka ispravni.

### **Tehnička podrška**

Hvala vam na odabiru D-Link proizvoda. Za dodatne informacije, podršku i upute za korištenje uređaja, molimo vas da posjetite D-Link internetsku stranicu na www.dlink.eu www.dlink.biz/hr

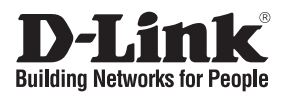

### **Kratka navodila za namestitev DSL-2641B**

WIRELESS G ADSL2+ MODEM ROUTER

### **Preverite vsebino v embalaži:**

Če kaj od naštetega manjka, se obrnite na prodajalca.

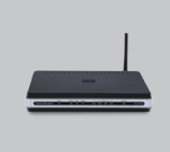

DSL-2641B ADSL2+ MODEM ROUTER

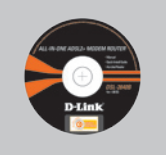

CD s priročnikom, programom in gonilniki

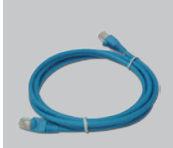

Mrežni kabel (CAT.5 UTP)

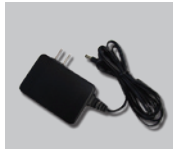

**Pozor :**

bo veljavna.

Napajalnik

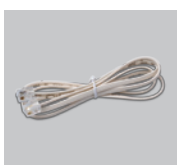

RJ-11 kabel

Uporaba napajalnika z drugačno izhodno napetostjo lahko napravo pokvari. V tem primeru garancija ne

Privzet IP: 192.168.1.1 Privzeto upor.ime: admin Privzeto geslo: admin

### **Hitra namestitev**

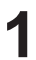

Vzemite CD z D-Link<br>Click'n'Connect programom.

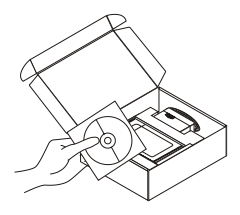

- <sup>2</sup>A. Preverite, da je vaša internetna povezava aktivna. NE PRIKLAPLJAJTE še modema.
	- B. Vstavite D-Linkov Click'n Connect CD v vaš računalnik.

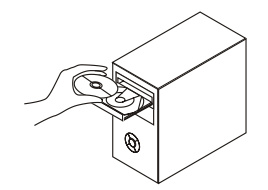

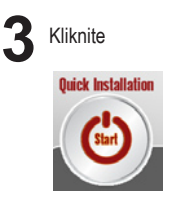

### **Odprava težav**

- **1. Kako lahko brez CD-ja nastavim DIR-301, ali pa preverim ime brezžične mreže (SSID) in enkripcijski ključ za dostop vanjo?**
	- Priključite vaš PC na dostopno točko (AP) s pomočjo mrežnega kabla.
	- Odprite spletni brskalnik in vtipkajte naslov 'http://192.168.1.1'.
	- Privzeto uporabniško ime je 'admin', privzeto geslo pa je prazno.
	- Če ste spremenili geslo in se ga ne spomnite, bo treba ponastaviti AP, da dobite nazaj privzete nastavitve za uporabniško ime in geslo.

### **2. Kako se ponastavi DIR-301 na privzete tovarniške nastavitve?**

- Preverite, da je DIR-301 vklopljen.
- Pritisnite in držite tipko 'reset' na zadnji strani naprave približno 5-7 sekund.

**Opomba:** Pri ponastavitvi DIR-301 se zbrišejo vse uporabniške nastavitve. Za ponovno nastavitev naprave ponovite postopek, opisan v točki 1, nato zaženite čarovnika za nastavitev (Setup Wizard).

#### **3. Kako naj dodam novega brezžičnega uporabnika ali PC, če sem pozabil ime brezžične mreže (SSID) ali enkripcijski ključ?**

- Za nastavitev novega brezžičnega uporabnika morate uporabiti pravo ime brezžične mreže (SSID) in enkripcijski ključ.
- Ponovite postopek, opisan v točki 1, ter preverite potrebne podatke.
- Najbolje je, da si nastavitve brezžičnih uporabnikov zapišete. Za to lahko uporabite priročno D-linkovo nalepko za zapis nastavitev. Nalepko nato nalepite na AP ali na primerno mesto po vaši izbiri.

### **4. Kaj naj naredim, če DIR-301 ne deluje pravilno?**

- Preverite LED indikatorje na sprednji strani DIR-301. 'Power', 'Wireless' in 'Internet' LED indikatorji morajo svetiti, vsaj en 'LAN' LED pa mora utripati.
- Preverite, da so vsi kabli čvrsto in pravilno priključeni v prave vtičnice.
- Izklopite DIR-301 iz napajanja za približno 20 sekund, nato ga ponovno vklopite.

### **5. Zakaj ne morem vzpostaviti internetne povezave?**

 • Preverite, da ste vpisali veljavno uporabniško ime in geslo. V primeru nadaljnjih težav se obrnite na izbranega internetnega ponudnika.

### **Tehnična podpora**

Zahvaljujemo se vam, ker ste izbrali D-Link proizvod. Za vse nadaljnje informacije, podporo ter navodila za uporabo prosimo obiščite D-Link – ovo spletno stran www.dlink.eu www.dlink.biz/sl

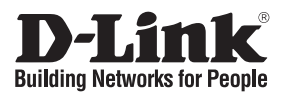

## **Ghid de instalare rapidă DSL-2641B**

### WIRELESS G ADSL2+ MODEM ROUTER

### **Verificaţi conţinutul pachetului**

Dacă ați constatat lipsa unei componente vă rugăm să vă contactați distribuitorul.

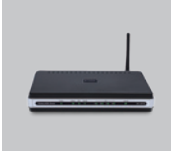

DSL-2641B ADSL2+ MODEM ROUTER

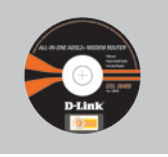

CD-ROM (D-Link Click'n'Connect. Manual și garanție)

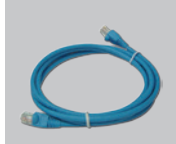

Cablu Ethernet (CAT5 UTP)

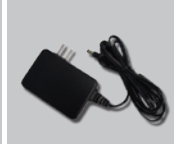

Alimentator

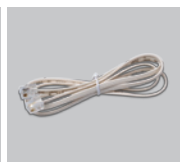

Cablu RJ-11

IP initial: 192.168.1.1 Nume utilizator: admin Parolă:admin

**Notă :**

Folosirea unui alimentator cu specificatii diferite de tensiune poate duce la distrugerea echipamentului şi anularea garantiei.

### **Instalare rapidă**

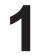

Scoateţi CD-ul D-Link Click<br>and Connect.

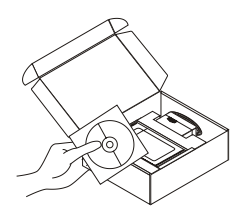

- Scoateți CD-ul D-Link Click<br>and Connect.<br>**2** A. Asigurați-vă că aveți conexiune activă la Internet. NU atașați încă modemul.
	- B. Introduceti CD-ul D-Link Click'n Connect în calculator.

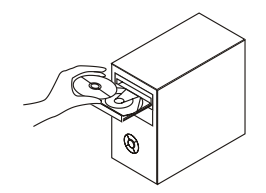

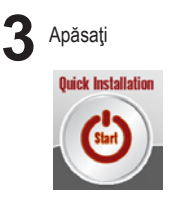

### **Troubleshooting**

- **1. Cum pot să îmi configurez routerul DIR-301 fără CD sau să-mi verific Numele Reţelei Wireless (SSID) si cheia de criptare folosită?**
	- Conectati PC-ul la router folosind un cablu Ethernet.
	- Deschideţi un browser şi introduceţi adresa : http://192.168.1.1
	- Numele de utilizator implicit este 'admin'. Parola implicită este " (lăsati acest camp necompletat).
	- Dacă aţi schimbat parola şi nu v-o mai amintiţi, va trebui să resetaţi routerul pentru a aduce parola la '' (lăsaţi câmpul necompletat).

### **2. Cum resetez routerul DIR-301 la valori iniţiale?**

- Asiguraţi-vă că router-ul este pornit.
- Apăsaţi şi ţineţi apăsat butonul de reset de pe spatele dispozitivului pentru 5-7 de secunde.

 **Notă:** Resetarea routerului pe valori iniţiale va şterge configuraţia actuală. Pentru a re-configura accesaţi pagina de management urmând paşii de la punctual 1 şi apoi rulaţi Setup Wizard.

#### **3. Cum adaug un nou client wireless sau PC dacă am uitat Numele Reţelei Wireless (SSID) sau cheia de criptare.**

- Pentru fiecare PC ce se va conecta la router in mod wireless va trebui să vă asiguraţi că folosiţi Numele corect al Retelei și că aveti cheia de criptare adecvată.
- Folositi interfata web (asa cum este descris la punctual 1) pentru a verifica sau alege configuratia wireless.
- Asigurati-vă că ati notat configuratia astfel încât să o puteți introduce în orice calculator conectat wireless. D-Link v-a oferit un abtipild pentru a nota și atașa de router sau în altă locație pe care o consideraţi potrivită.

### **4. Ce pot face dacă routerul nu funcţionează corect?**

- Manualul contine o sectiune completă de troubleshooting și poate fi descărcat de pe site-ul D-Link (a se vedea mai jos), totusi puteți urma câțiva pași simpli pentru a încerca să rezolvați problema:
- Verificaţi LED-urile din partea frontală a routerului. LED-urile Power, Wireless şi Internet trebuie să fie aprinse. Unul sau mai multe LED-uri LAN trebuie să pâlpâie.
- Verificati dacă ati conectat ferm cablurile la ambele capete.
- Scoateţi routerul de sub alimentare pentru 20 de secunde si apoi re-porniţi-l.

### **5. De ce nu am conexiune la Internet?**

 • Pentru utilizatorii de ADSL vă rugăm contactaţi operatorul dumneavoastră pentru a fi siguri că serviciul este pornit şi că parola şi numele de utilizator sunt corecte.

### **Suport tehnica**

Vă mulţumim pentru alegerea produselor D-Link. Pentru mai multe informaţii, suport şi manuale ale produselor vă rugăm să vizitaţi site-ul D-Link www.dlink.eu www.dlink.ro

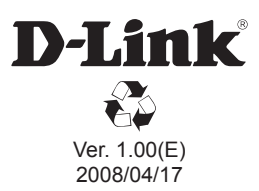